# <span id="page-0-0"></span>Biosketch and Other Support (BSOS) Help Guide

# Contents

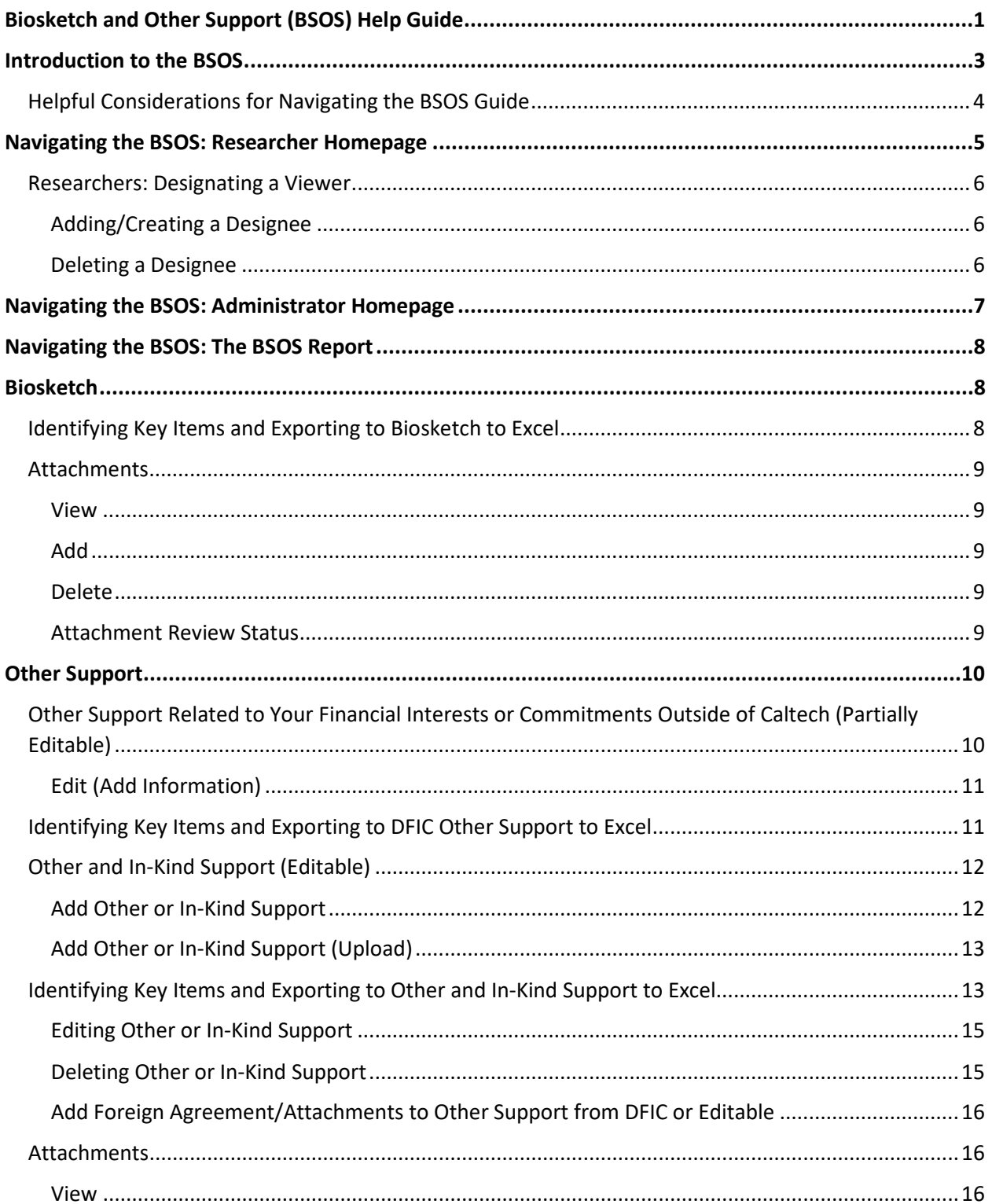

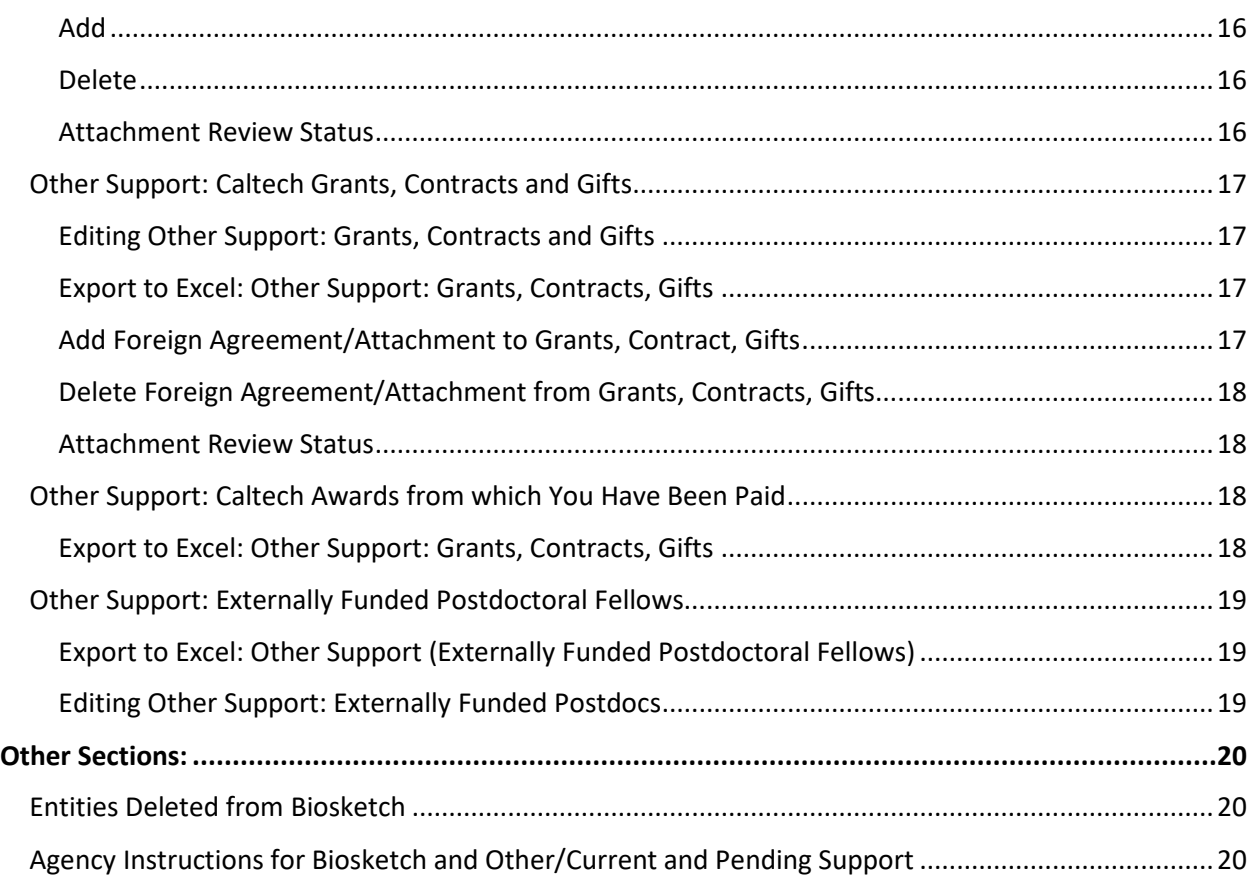

### <span id="page-2-0"></span>Introduction to the BSOS

The Biosketch and Other Support (BSOS) application, available via **access.caltech.edu**, is designed to collect information from various Caltech systems to aid researchers (principal investigators, senior and key personnel) in completing Biosketch and Other/Current and Pending/In-kind support documents that federal sponsors require in proposals and annual reports. The BSOS is not intended to be a definitive source for this information, but rather it attempts to gather what information Caltech has available in its system that might be helpful in meeting sponsor requirements.

From the Disclosure of Financial Interests and Commitments (DFIC), commonly referred to as the COI Disclosure, the BSOS collects any commitments or appointments that should be reported in a researcher's Biosketch, and any financial interests or collaborative relationships that could be interpreted as Other Support by the federal agency sponsors. Additions or deletions of Entities in the Biosketch or the Other Support sections derived from the DFIC, must be done by the researcher in their DFIC and cannot be done in the BSOS.

One section of Other Support is fully editable (additions and deletions allowed) and there is functionality for researchers or their designees to add sources of other or in kind support that are not included in the BSOS extract of the researcher's financial interests or commitments from DFIC. This section also allows researchers or their designees to upload an Excel spreadsheet in order to batch-load collaborators or other sources of support, rather than entering them one-by-one.

Other Caltech financial systems provide the researcher's sponsored grants, contracts and gifts, any Caltech accounts that the researcher charged time to in the last year, and any external funds that postdocs in the researcher's lab may receive.

Researchers should review the information that is provided in the application and decide which components should be disclosed to their sponsor.

The BSOS application allows the researcher to designate personnel on campus who can view their information. It is recommended that each researcher designate their Division Operations Officer and their Grant Manager so that they can assist the researcher in creating their Biosketch and Other/Current & Pending/In-Kind Support for submission. If the researcher is a co-investigator, postdoc or research staff member, it is recommended that they also designate their PI/supervisor so that any information in the application can be incorporated into their PI's Other Support, as necessary. Designees are also able to edit certain sections in the BSOS.

Researchers should also know that the information in the BSOS is viewable by certain authorized departments on campus (e.g. Office of Research Compliance) for business purposes.

# <span id="page-3-0"></span>Helpful Considerations for Navigating the BSOS Guide

The table below provides a list of shortcuts for navigating to specific areas of the BSOS guide. This table also includes a list of considerations for appointment types, financial interest, outside programs/activities and other support.

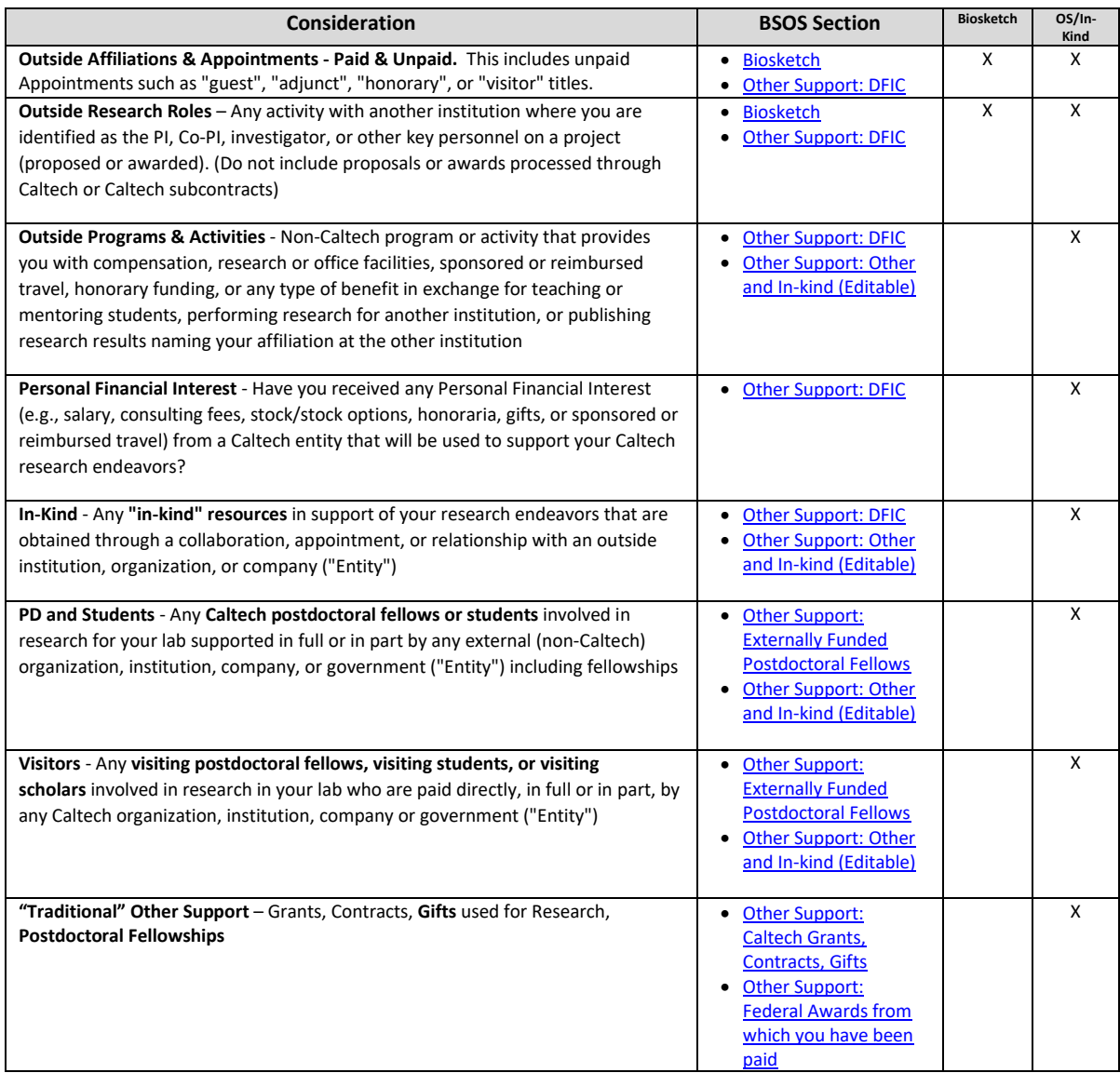

### <span id="page-4-0"></span>Navigating the BSOS: Researcher Homepage

"You" or "Your" throughout this guide refers to the Researcher. "You" or "Your" throughout this guide refers to the Researcher. When you open the application, this is your view. You can look at your own BSOS Report by selecting "My Biosketch and Other Support."

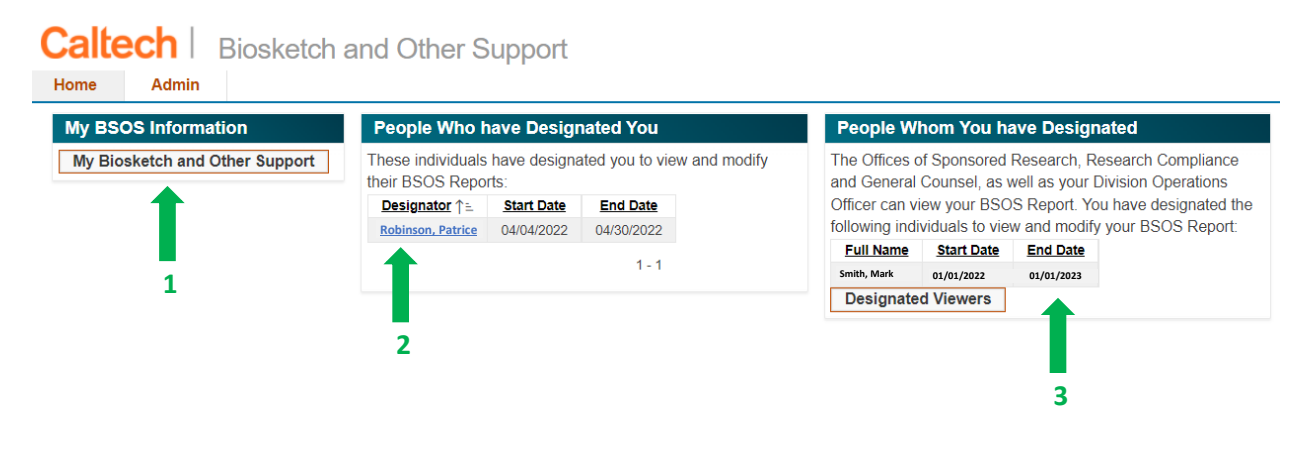

- 1. Select "My Biosketch and Other Support" to view your own Biosketch and Other Support Information.
- 2. These individuals have designated you to view and modify their BSOS. If you select the underlined name, you will be taken to this individual's BSOS. As a general rule, postdoc researchers and research staff should designate the PI and the PI's grant manager.
- 3. The Offices of Sponsored Research, Research Compliance and General Counsel, as well as your Division Operations Officer can view your BSOS Report by default. Any additional personnel you wish to have access must be designated by you. (See Designating Viewers) This is a list of those individuals whom you have designated.

### <span id="page-5-0"></span>Researchers: Designating a Viewer

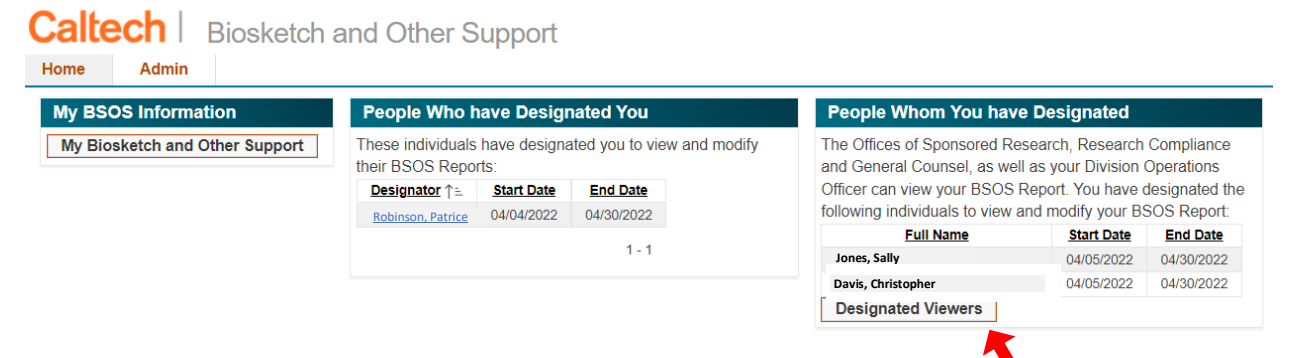

#### From your Homepage:

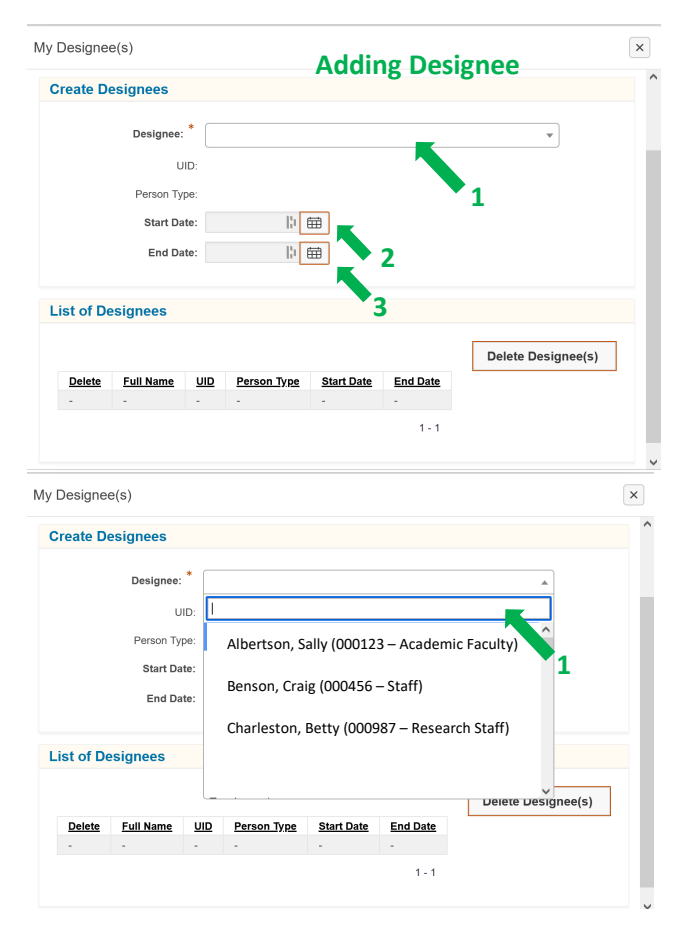

You can create or delete designees by Selecting A "Designated Viewers." A pop-up window opens entitled "My Designee(s)."

**A**

#### Adding/Creating a Designee

- 1. Select a name from the Designee list (from Caltech Directory) It is recommended that you designate:
	- a. DOO
	- b. Grant Manager
	- c. PI (if not the PI)
- 2. Enter a "start date" for the Designee's access
- 3. Enter an "end date" for the Designee's access
- 4. Select the "Save" button at the top right
- 5. The Designee appears in the list.

#### Deleting a Designee

- 1. Check the box next to the name of the designee to delete.
- 2. Select the "Delete Designee(s)" button at the top right.

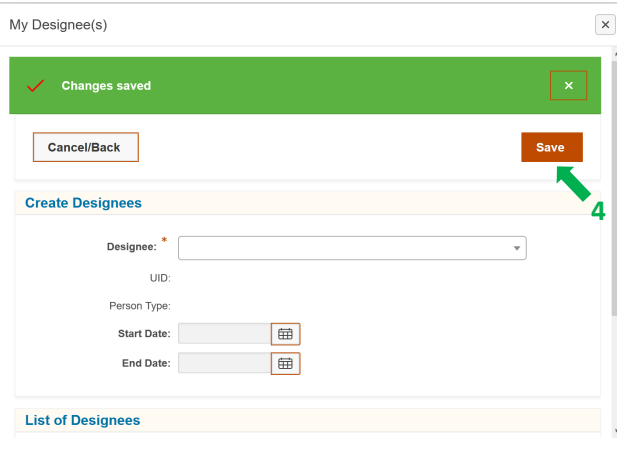

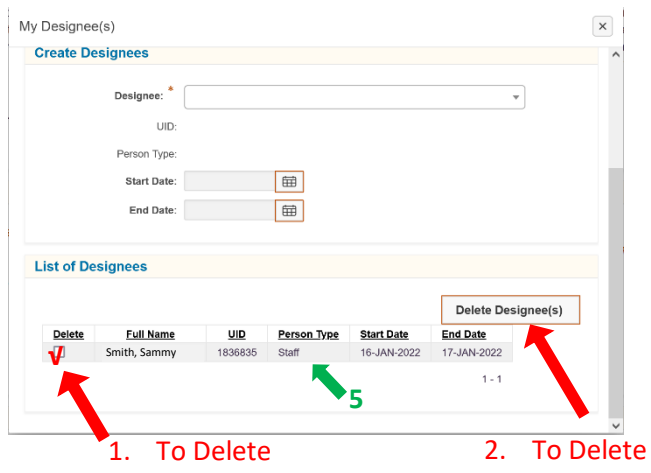

# <span id="page-6-0"></span>Navigating the BSOS: Administrator Homepage

When an Administrator opens the application, this is the view.

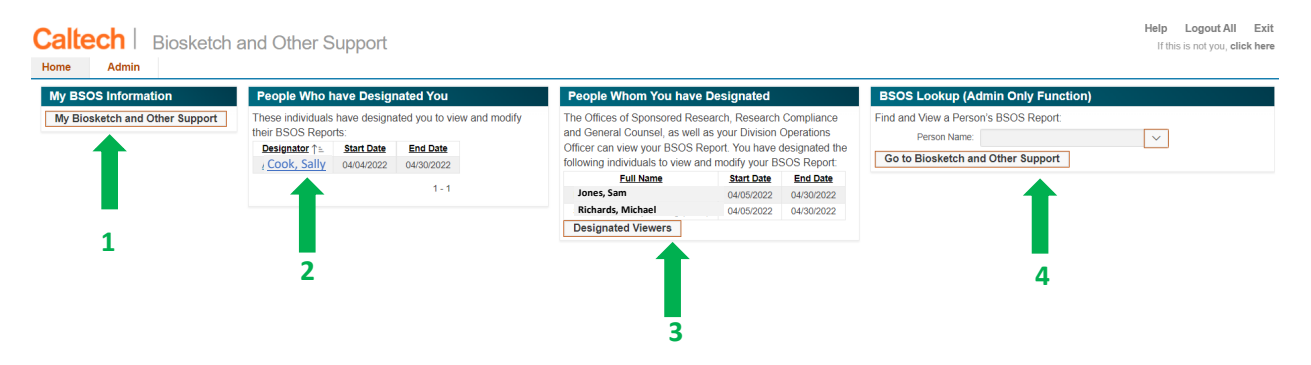

- 1. Will show Administrator's BSOS. (Unless Administrator is also a Researcher there will be nothing in the BSOS.)
- 2. These Researchers have designated the Administrator to view and modify their BSOS. If the Administrator/Designee selects the underlined name, they will be taken to the named individual's BSOS.
- 3. The Offices of Sponsored Research, Research Compliance and General Counsel, as well as Researcher's Division Operations Officer can view all Researchers' BSOS Reports. If any other Administrator (such as a grant manager) wishes to have access, a Researcher must designate the Administrator. If the Administrator chooses to designate a viewer, it will only grant access to the Administrator's BSOS (i.e. likely blank)
- 4. (Not Available for All) OSR, ORC, OGC, DOO (Division Only)

# <span id="page-7-0"></span>Navigating the BSOS: The BSOS Report

The first section includes a description of the application:

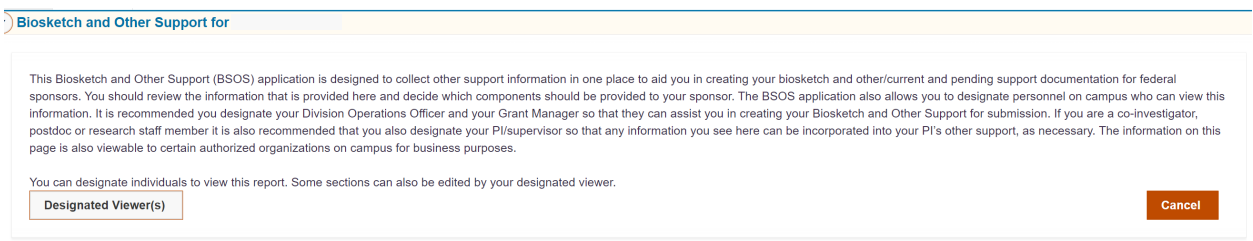

### <span id="page-7-1"></span>Biosketch

The Biosketch information is gathered from your annual Disclosure of Financial Interests and Commitments (DFIC, formerly known as the COI Disclosure). These are commitments or appointments disclosed by you.

If there are items missing from your Biosketch (other than your affiliation with Caltech), these should be entered in the DFIC as a commitment by you. The BSOS will automatically update after the DFIC information is entered and submitted.

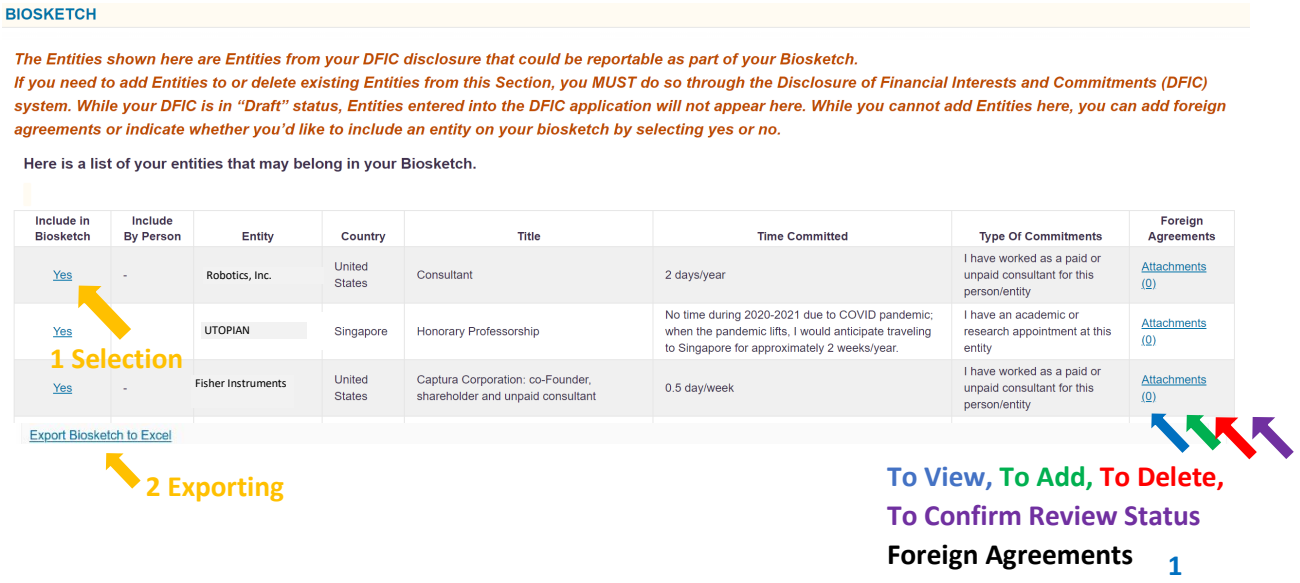

#### Identifying Key Items and Exporting to Biosketch to Excel (Yellow Arrows):

- 1. Use Yes/No Selection to Identify Entity Activities to include in Biosketch (Note: The person who changes the flag to include or not include an Entity in the BSOS will be listed in the 'Include by Person' column. By default, this column is blank).
- 2. Click on the "Export to Excel" Hyperlink and follow instructions to export list to Excel.

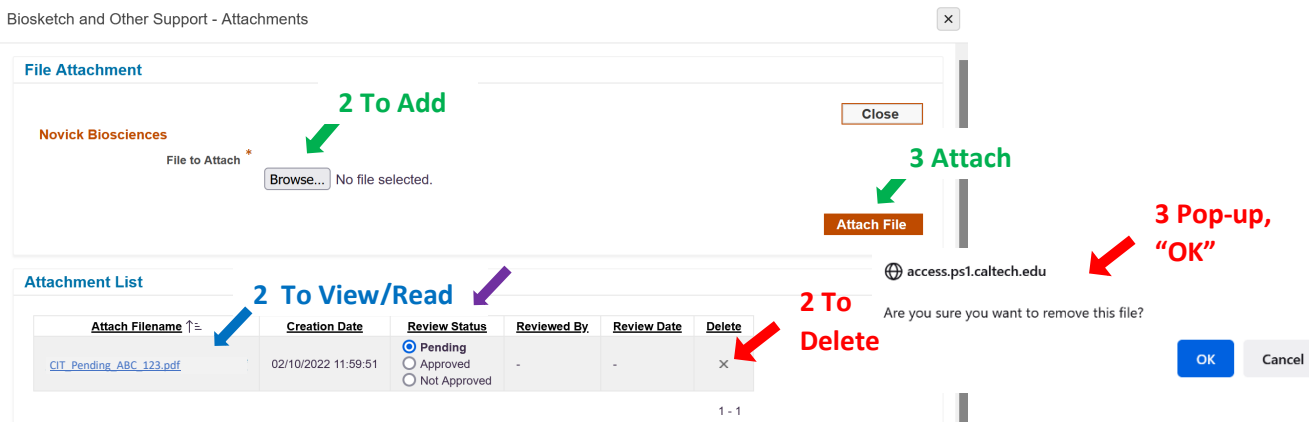

#### Attachments

These are agreements with foreign entities that document the your obligations with the Entity (e.g. a contract or MOU)

View (Blue Arrows):

- 1. Click on the "Attachments" hyperlink.
	- 2. Click on the hyperlinks to the Filename of agreement you want to read.

Add (Green Arrows):

- 1. Click on the "Attachments" hyperlink
- 2. Choose Browse and select File from your computer or cloud storage
- 3. Click on "Attach File"

#### Delete (Red Arrows):

- 1. Click on the "Attachments" hyperlink
- 2. Check the "x" in the Attachment Delete column.
- 3. When pop-up comes up, Are you sure you want to remove this file? Select "OK".

#### Attachment Review Status (Purple Arrow):

- 1. Click on the "Attachments" hyperlink
- 2. Review Status is "Pending" as default
- 3. After Institute Review, final Status will show. Approved. Can be released from Caltech. Not Approved. Cannot be released from Caltech. Contact ORC.

# <span id="page-9-0"></span>Other Support

The Other Support section of BSOS is broken into subsections:

- 1. Other Support Related to Your Financial Interests or Commitments Outside of Caltech (Partially Editable)
- 2. Other Support and In-Kind Support (Editable)
- 3. Other Support: Caltech Grants, Contracts and Gifts
- 4. Other Support: Caltech Awards from which You Have Been Paid
- 5. Other Support: Externally Funded Postdoctoral Fellows

Each of these sections is described below. The information from *each section* can be downloaded into an Excel spreadsheet. Currently, there is no functionality to download all sections into one spreadsheet.

When completing Other Support or Current and Pending Support documents for federal proposals, please make sure to include the information in the format required by the sponsor. Links to federal sponsor requirements can be found at

[https://researchcompliance.caltech.edu/international\\_collaboration/federal-agency-requirements.](https://researchcompliance.caltech.edu/international_collaboration/federal-agency-requirements)

Note that sponsors may require disclosure of information that is not yet available in BSOS. For example, BSOS does not track external Graduate Student funding or resources provided by or funding to support Caltech visiting researchers. Please ensure that all sources of Other Support, as required by sponsor, are disclosed.

### <span id="page-9-1"></span>Other Support Related to Your Financial Interests or Commitments Outside of Caltech (Partially Editable):

This data comes from the your DFIC disclosure. It is a financial interest or a commitment you disclosed where you have indicated that you are receiving some form of other or in-kind support from this Entity or Individual. If there is an entity or individual with which you have a formal commitment or financial interest and is getting some form of Other Support, you must return to the DFIC and disclose the commitment or financial interest in the system.

This section is only partially editable in that an Entity/Individual in this section can only be added through the DFIC. In the BSOS, you or your designee can add additional information that federal sponsors may require, but which Caltech did not require be disclosed in DFIC.

Other Support (related to your Financial Interests or Commitments Outside of Caltech)

The Entities shown here are Entities from your DFIC disclosure that may have provided you with financial or in-kind support that may be reportable as Other/Current and Pending Support to a federal sponsor in a proposal or annual report.

If you need to add Entities or Delete Existing Entities from this Section, you MUST do so through the Disclosure of Financial Interests and Commitments (DFIC) system. While your DFIC is in "Draft" status, Entities entered into the DFIC application will not appear here. You can add information to each row by clicking on the name of the Entity hyperlink. Attachments must be added by selection Attachments.

Here is a list of your entities that may be providing Other Support directly to you.

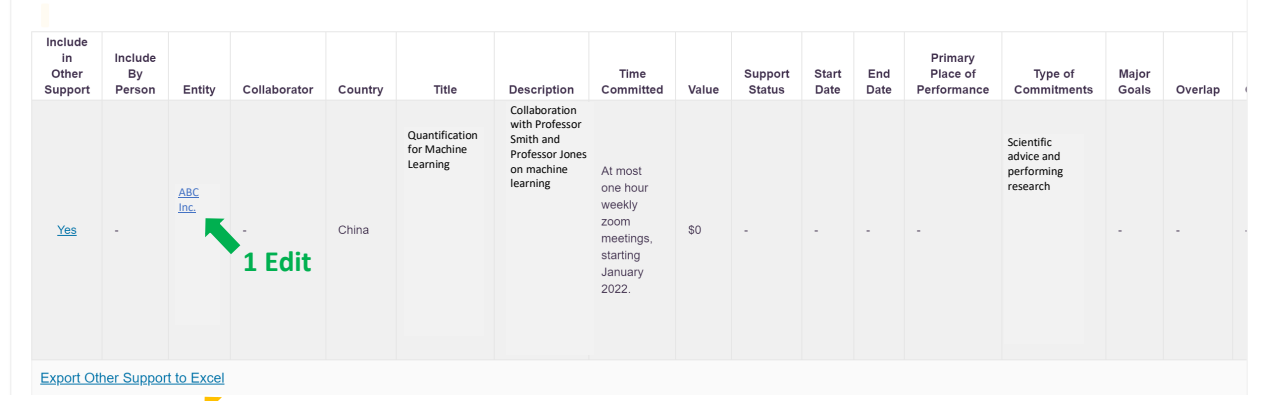

**Exporting Other Support: DFIC Related**

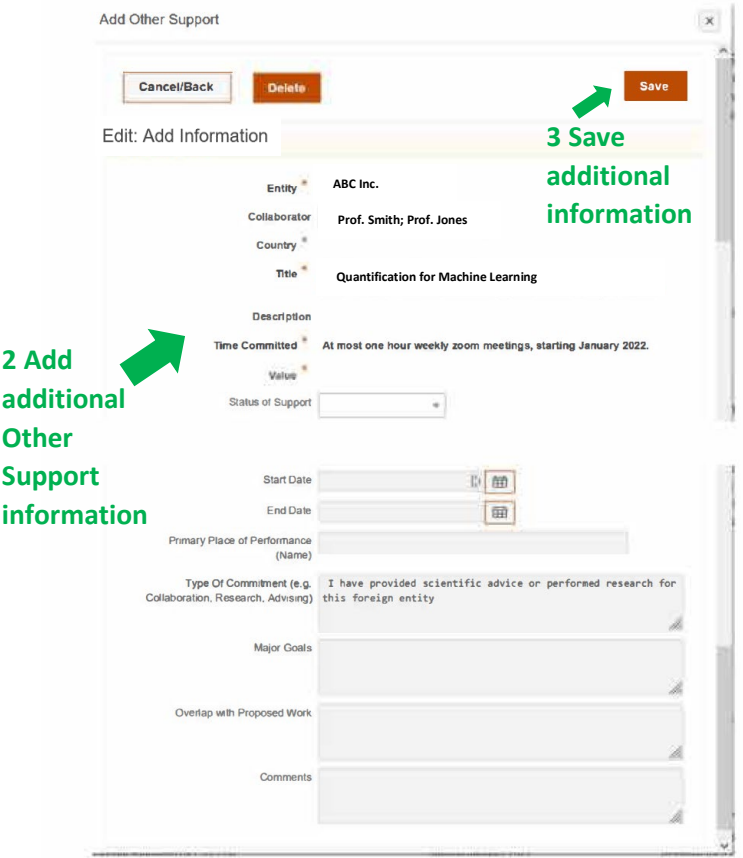

#### Edit (Add Information):

- 1. Click on the Entity Name hyperlink.
- 2. Add additional information: Collaborator Name (Person), Description, Status of Support (Active, Pending), Start Date (of Other Support), End Date (of Other Support), Place of performance (Name of Institution), Type of Commitment, Major Goals, Overlap with Proposed Work (i.e. work in the proposal for which this is the o\Other Support document), and any Comments.

Note: Not all this information may be relevant or required. Include as much as is needed for proper sponsor disclosure.

3. Click "Save"

*ADD Foreign Agreement Attachment* See below.

Identifying Key Items and Exporting to DFIC Other Support to Excel (Yellow Arrows):

- 1. Use Yes/No Selection to Identify Entity Activities to include in Other Support
- 2. Click on the "Export to Excel" Hyperlink and follow instructions to export list to Excel.

<span id="page-11-0"></span>Other and In-Kind Support (Editable): This section of Other Support is for entering Other Support from entities or collaborators where you have no formal commitment or financial interest. This information can be entered three different ways: (1) Add in DFIC, (2) Add in BSOS, (3) Add by uploading a spreadsheet.

NOTE: If there is a formal commitment or financial interest, you must return to the DFIC and disclose the commitment or financial interest in the system. Because the list of entities or individuals in this section may be extensive, there is an option to fill out an Excel worksheet template and send it to [caltechcoi@caltech.edu](mailto:caltechcoi@caltech.edu) and request that the spreadsheet be uploaded.

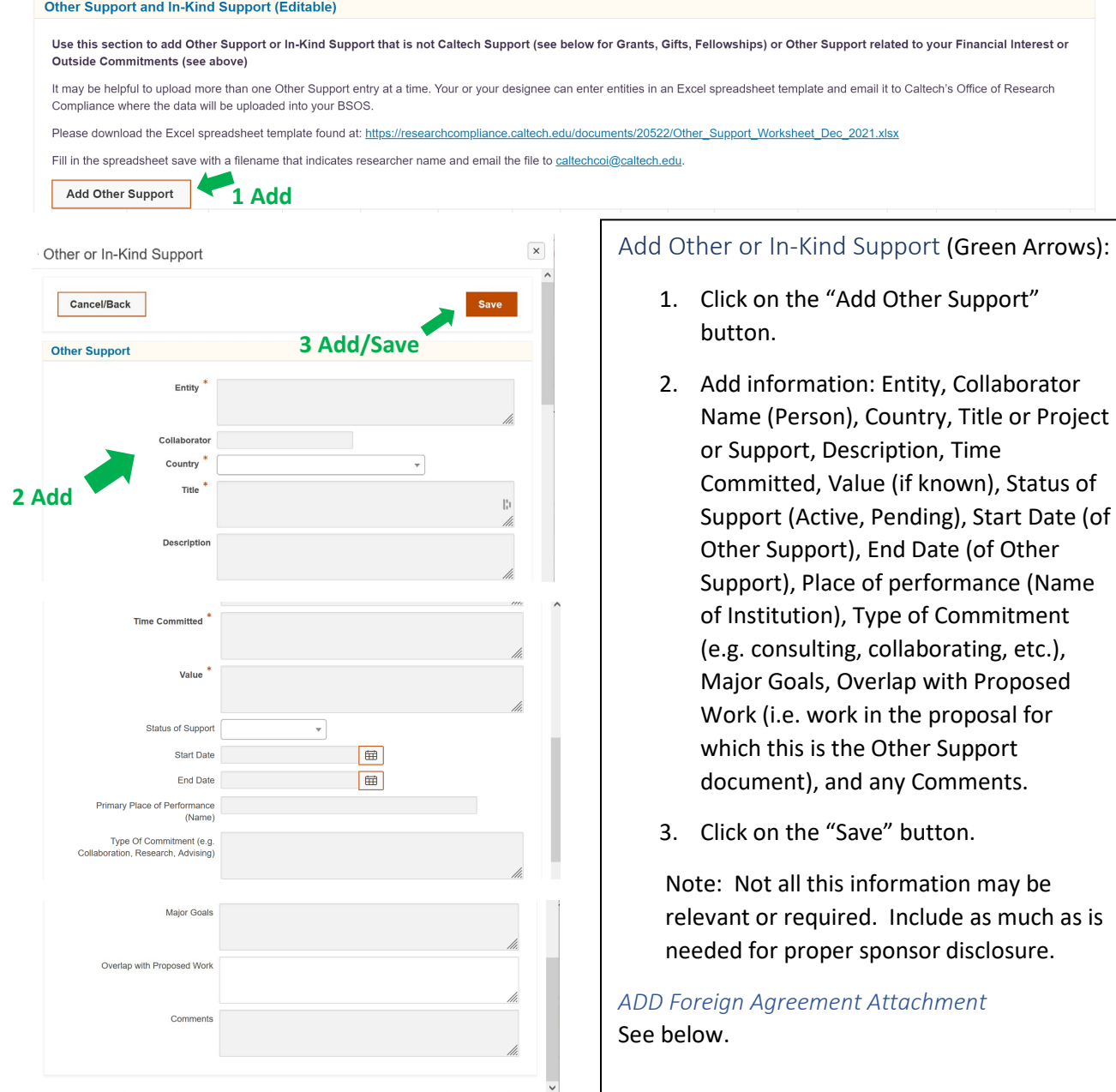

#### <span id="page-12-0"></span>Add Other or In-Kind Support (Upload):

It may be helpful to upload more than one Other Support entry at a time. Often you may have a list of collaborators or potential persons with conflicts of interest for review purposed. It may be helpful to have these entered in as possible Other Support in one location. This section can accommodate this.

Please download the Excel spreadsheet template found at: [https://researchcompliance.caltech.edu/documents/20522/Other\\_Support\\_Worksheet\\_Dec\\_2021.xlsx](https://researchcompliance.caltech.edu/documents/20522/Other_Support_Worksheet_Dec_2021.xlsx)

Fill in the spreadsheet save with a filename that indicates your name and email the file to [caltechcoi@caltech.edu.](mailto:caltechcoi@caltech.edu) Personnel in the Office of Research Compliance will upload this information to the BSOS.

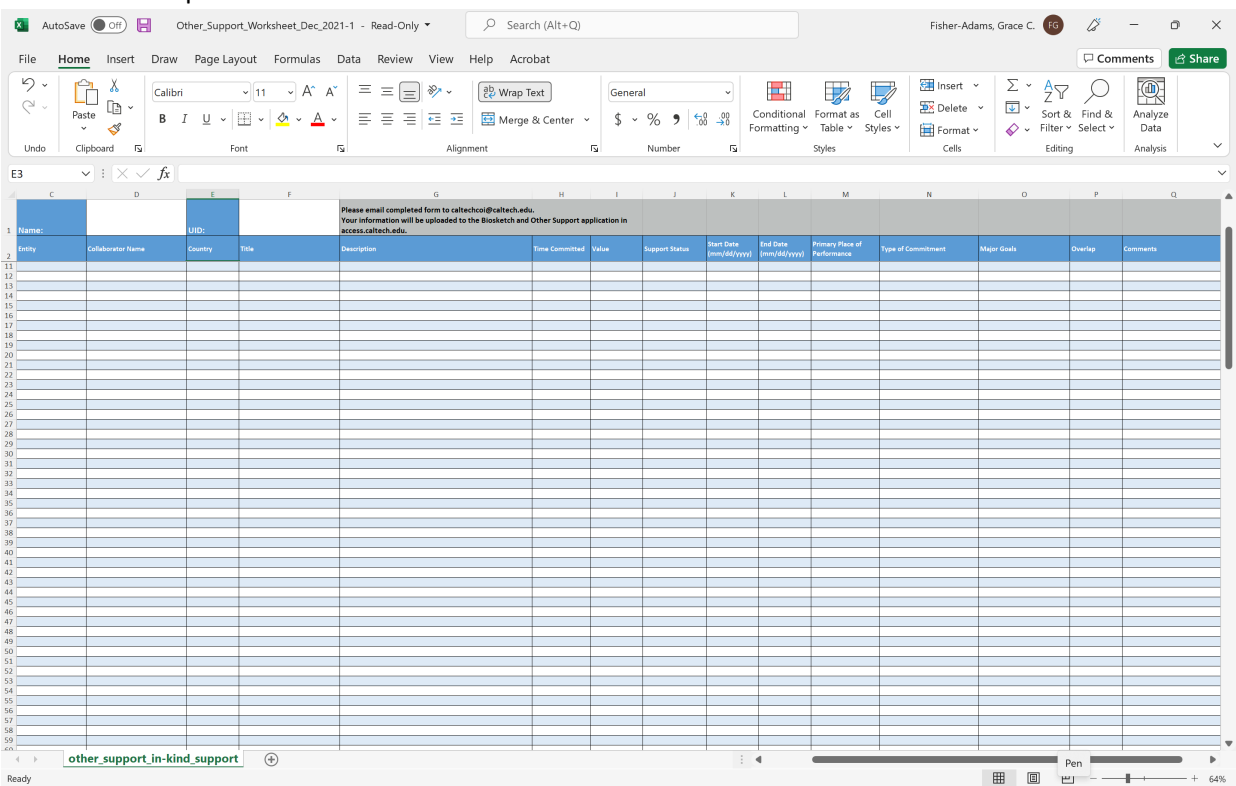

#### Screenshot of Spreadsheet:

l

Identifying Key Items and Exporting to Other and In-Kind Support to Excel (Yellow Arrows):

- 1. Use Yes/No Selection to Identify Entity Activities to include in Other Support
- 2. Click on the "Export to Excel" Hyperlink and follow instructions to export list to Excel.

#### Additional Possible Other and In-Kind Support (Editable)

Use this section to add Other Support or In-Kind Support that is not Caltech Support (see below for Grants, Gifts, Fellowships) or Other Support related to your Financial Interest or<br>Outside Commitments (see above)

It may be helpful to upload more than one Other Support entry at a time. Your or your designee can enter entities in an Excel spreadsheet template and email it to Caltech's Office of Research Compliance where the data will be uploaded into your BSOS.

Please download the Excel spreadsheet template found at: https://researchcompliance.caltech.edu/documents/20522/Other\_Support\_Worksheet\_Dec\_2021.xlsx

Fill in the spreadsheet save with a filename that indicates researcher name and email the file to caltechcoi@caltech.edu.

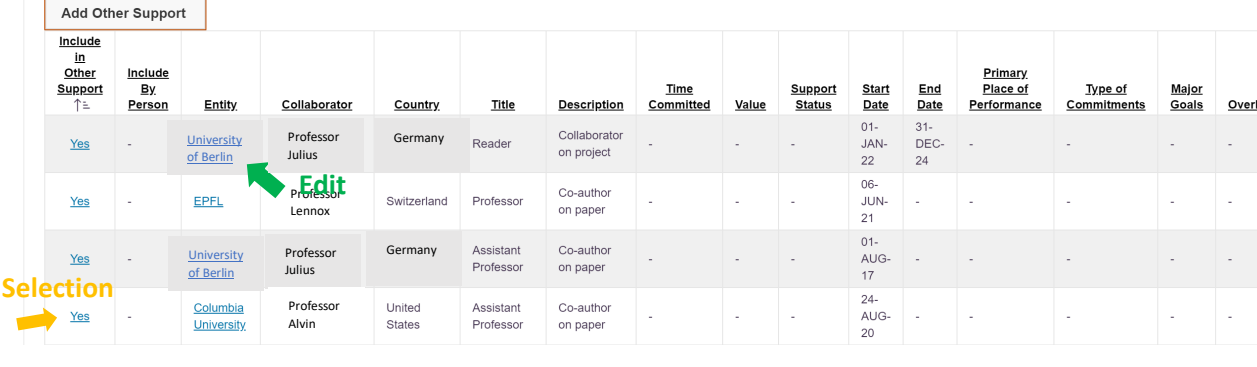

Export Biosketch to Excel

**Exporting Other Support: DFIC Related**

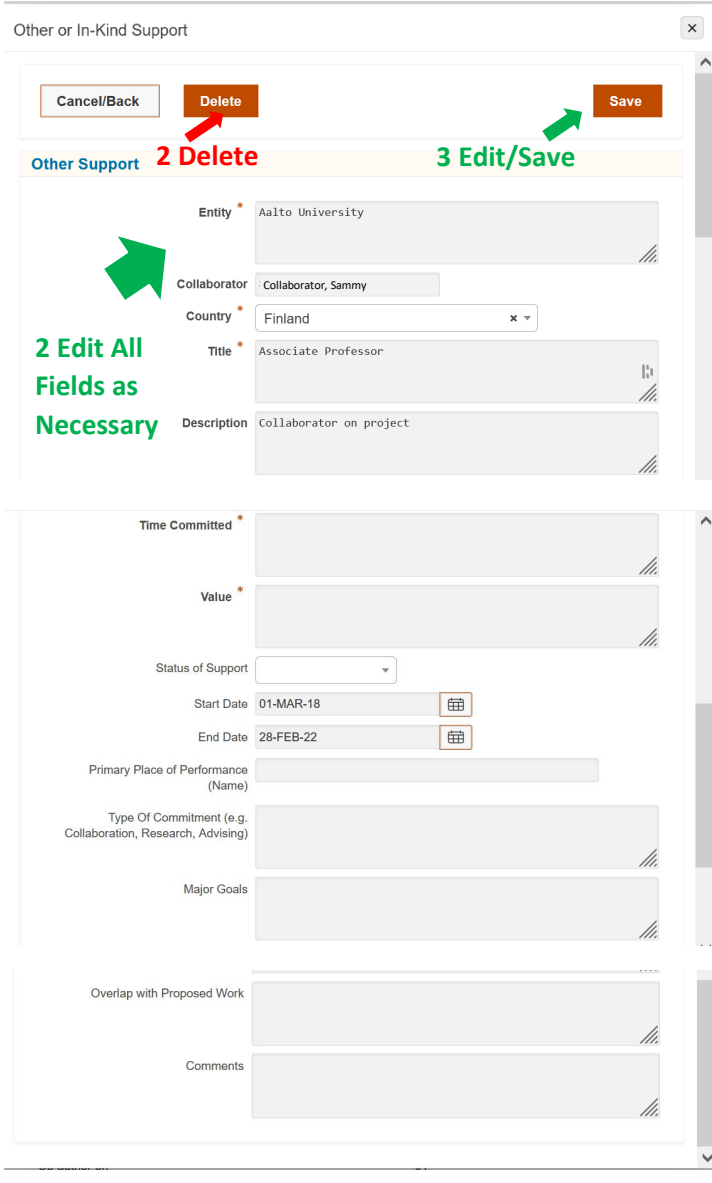

Editing Other or In-Kind Support (Green Arrows):

- 1. Click on the hyperlink of the Entity you wish to edit.
- 2. Add/Edit information: Entity, Collaborator Name (Person), Country, Title or Project or Support, Description, Time Committed, Value (if known), Status of Support (Active, Pending), Start Date (of Other Support), End Date (of Other Support), Place of performance (Name of Institution), Type of Commitment (e.g. consulting, collaborating, etc.), Major Goals, Overlap with Proposed Work (i.e. work in the proposal for which this is the Other Support document), and any Comments.
- 3. Click on the "Save" button

Note: Not all this information may be relevant or required. Include as much as is needed for proper sponsor disclosure.

Deleting Other or In-Kind Support (Red Arrows):

- 1. Click on the hyperlink of the Entity you wish to delete.
- 2. Click on the "Delete" Button

*ADD Foreign Agreement Attachment* See below.

### <span id="page-15-0"></span>Add Foreign Agreement/Attachments to Other Support from DFIC or Editable

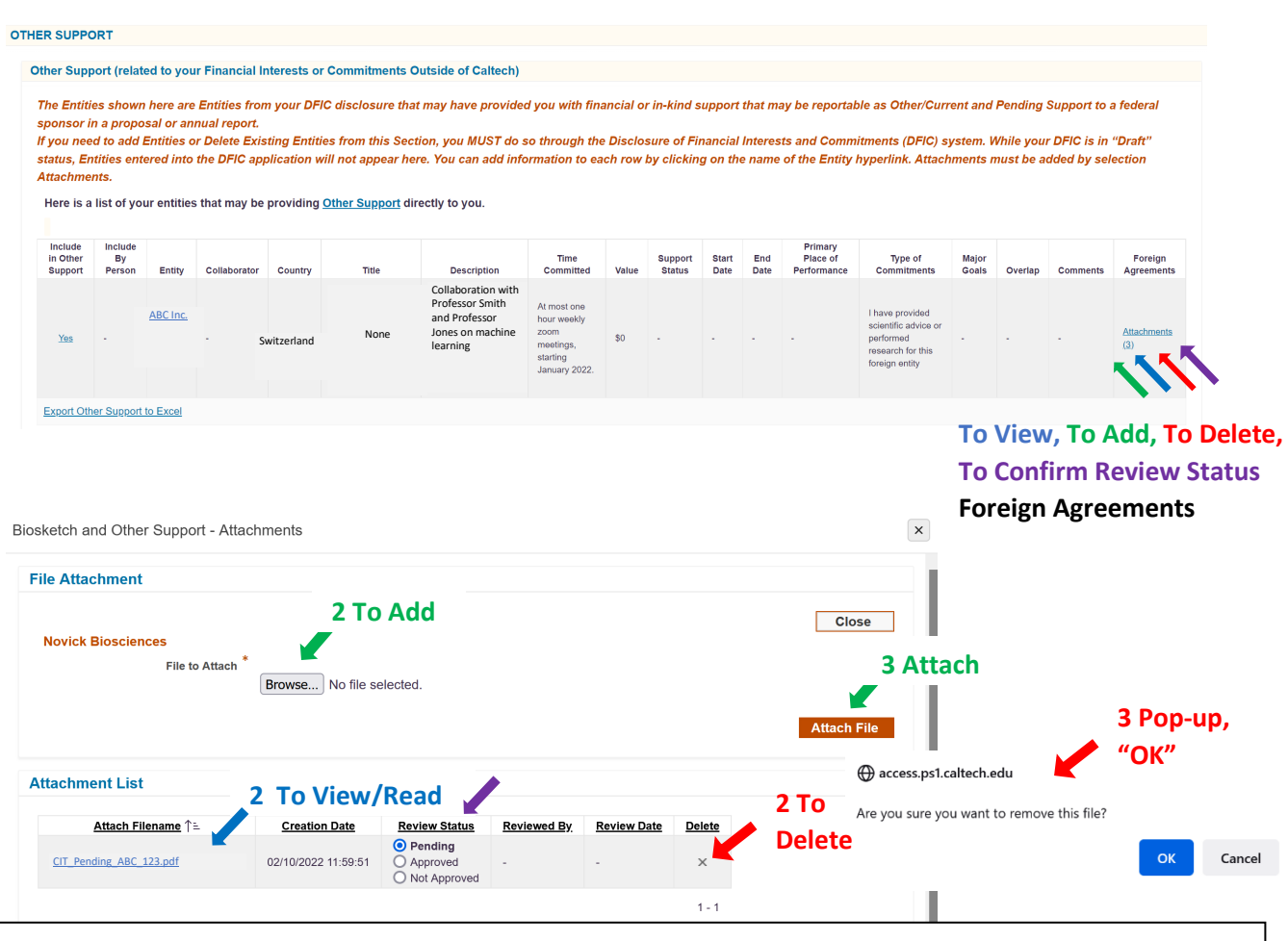

#### Attachments

These are agreements with foreign entities that document the your obligations with the Entity (e.g. a contract or MOU)

View (Blue Arrows):

- 1. Click on the "Attachments" hyperlink.
	- 2. Click on the hyperlinks to the Filename of agreement you want to read.

Add (Green Arrows):

- 1. Click on the "Attachments" hyperlink
- 2. Choose Browse and select File from your computer or cloud storage
- 3. Click on "Attach File"

Delete (Red Arrows):

- 1. Click on the "Attachments" hyperlink
- 2. Check the "x" in the Attachment Delete column.
- 3. When pop-up comes up, Are you sure you want to remove this file? Select "OK".

Attachment Review Status (Purple Arrow):

- 1. Click on the "Attachments" hyperlink
- 2. Review Status is "Pending" as default
- 3. After Institute Review, final Status will show. Approved. Can be released from Caltech. Not Approved. Cannot be released from Caltech. Contact ORC.

<span id="page-16-0"></span>Other Support: Caltech Grants, Contracts and Gifts: This section contains "Active" Caltech awards including grants, contracts and gifts where you are named PI, project manager or task manager. If you are responsible for oversight of large institutional awards (e.g. Provost, Vice Provost, Division Chair, Director) this section may have more information than is necessary to report as Other Support.

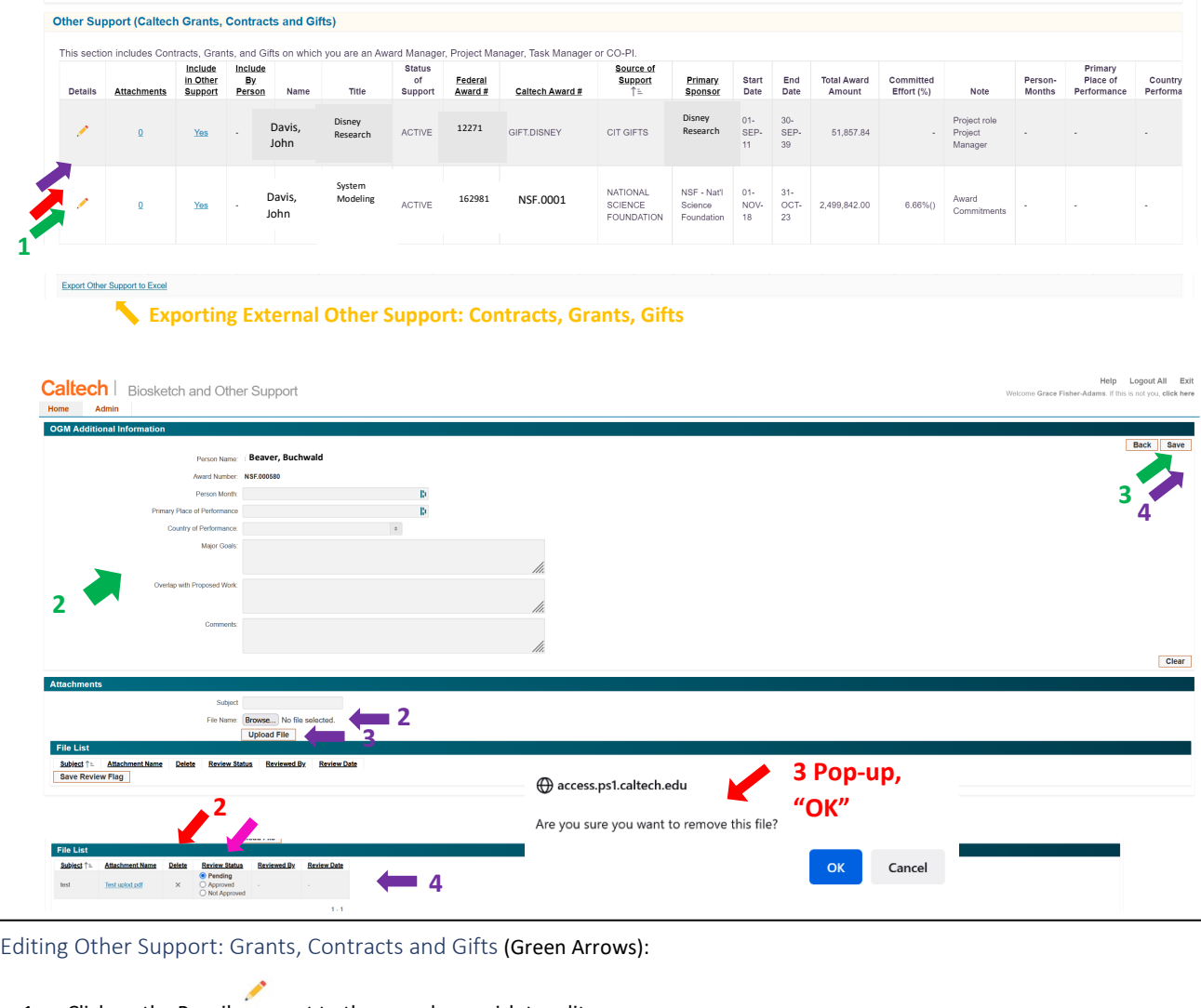

- 1. Click on the Pencil next to the award you wish to edit.
- 2. Add/Edit information: Person Months, Place of performance (Name of Institution), Country of Performance, Major Goals, Overlap with Proposed Work (i.e. work in the proposal for which this is the Other Support document), and any Comments.
- 3. Click on the "Save" button

#### Export to Excel: Other Support: Grants, Contracts, Gifts

(Yellow Arrow): Click on the "Export to Excel" Hyperlink and follow instructions.

#### Add Foreign Agreement/Attachment to Grants, Contract, Gifts (Purple Arrows):

- 1. Click on the Pencil next to the award you wish to add an agreement to.
- 2. Enter a "Subject" (Use the Entity Name)
- 3. Select "Browse" and select a file from your computer or the cloud.
- 4. Click on the "Upload File" button.
- 5. Agreement should show up on the File List. If you click on the hyperlink, you should see the agreement. Make sure you select the "Save" button before navigating away!

Delete Foreign Agreement/Attachment from Grants, Contracts, Gifts (Red Arrows):

- 1. Click on the Pencil next to the award you wish to delete an agreement from.
- 2. In the file list, click on the X under "Delete" column
- 3. Pop-up window comes up. "Are you sure you want to remove this file?" Select "OK"

Attachment Review Status (Pink Arrow):

- 1. Click on the "Attachments" hyperlink
- 2. Review Status is "Pending" as default
- 3. After Institute Review, final Status will show. Approved. Can be released from Caltech. Not Approved. Cannot be released from Caltech. Contact ORC.

<span id="page-17-1"></span><span id="page-17-0"></span>Other Support: Caltech Awards from which You Have Been Paid: This section is more narrowly focused than the Grants, Contracts and Gifts section and represents a subset of that section. Specifically, this displays those grant, contract and gift PTAs to which the your time has been charged in the last fiscal year plus the current fiscal year, so far. This list, when compared to the list of grants, contracts and gifts in the previous section, should help provide a better overview of where the you have spent your time to ensure proper disclosure regarding current research funds. This section is not editable, although you can export the information to an Excel spreadsheet by selecting the hyperlink in the lower left corner.

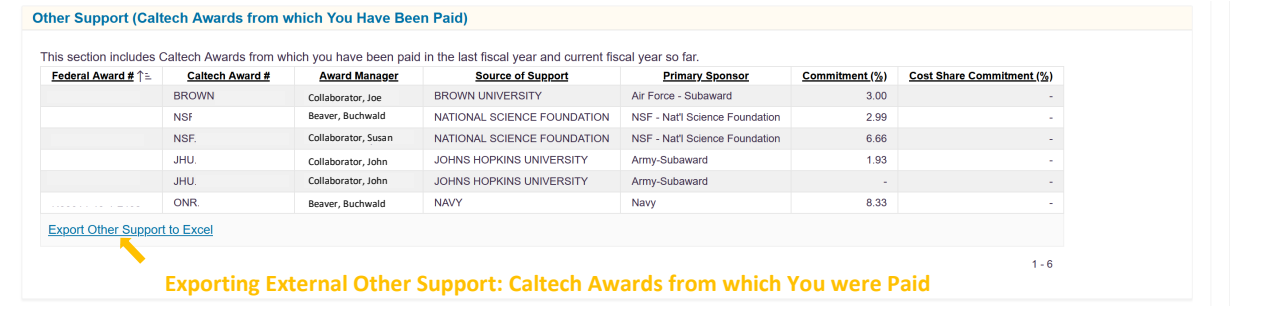

Export to Excel: Other Support: Grants, Contracts, Gifts (Yellow Arrow): Click on the "Export to Excel" Hyperlink and follow instructions. <span id="page-18-0"></span>Other Support: Externally Funded Postdoctoral Fellows: This lists postdoctoral fellowships that are funded from outside of Caltech. Postdocs see this information, as do their PIs.

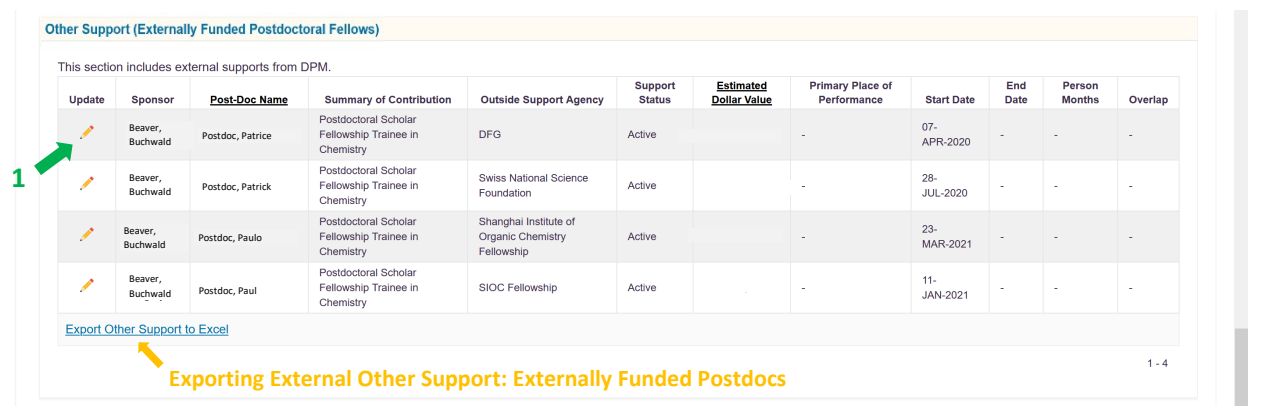

Export to Excel: Other Support (Externally Funded Postdoctoral Fellows) (Yellow Arrow): Click on the "Export to Excel" Hyperlink and follow instructions.

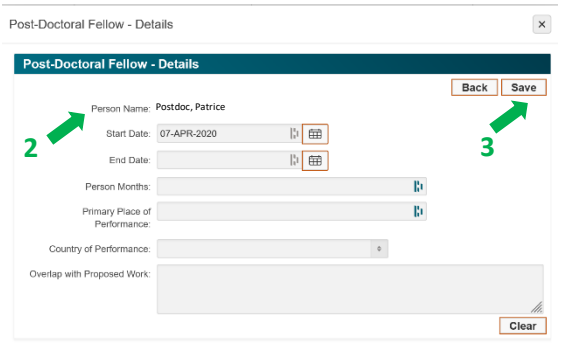

Editing Other Support: Externally Funded Postdocs (Green Arrows): 1. Click on the Pencil next to the award you wish to edit. 2. Add/Edit information: Person Months, Place of performance (Name of Institution), Country of Performance and Overlap with Proposed Work (i.e. work in the proposal for which this is the Other Support document). 3. Click on the "Save" button.

# <span id="page-19-0"></span>Other Sections:

### <span id="page-19-1"></span>Entities Deleted from Biosketch

The entities listed here (if any) have been deleted from your DFIC, and will show here as deleted from the Biosketch Section.

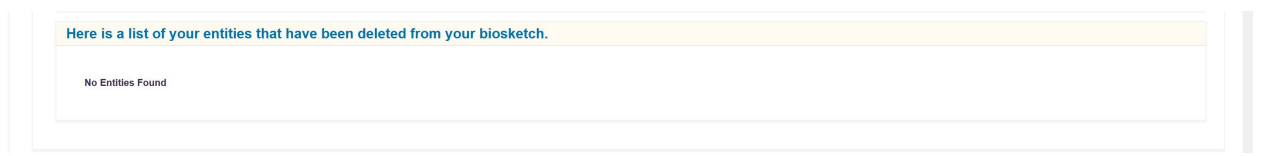

### <span id="page-19-2"></span>Agency Instructions for Biosketch and Other/Current and Pending Support

Provided here, for your convenience, are links to some of the agencies' current disclosure requirements.

Agency Instructions for Biosketch and Other/Current and Pending Support NIH, NSF, DOD, DOE, NASA,